## **GrantLaunch: How to Run the Institutional Proposal (IP) Report for Award Data**

To access the Institutional Proposal Report:

1. Click **Reports:**

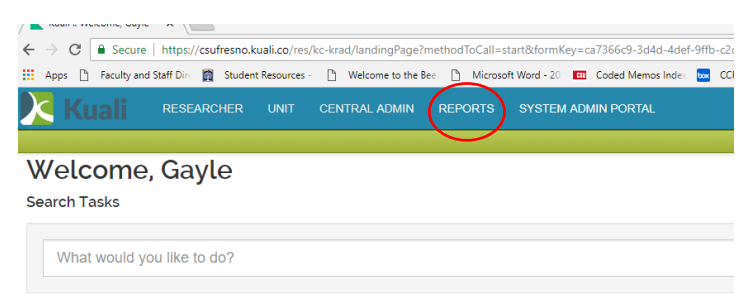

2. Screen may take a moment to repaint. Click **Institutional Proposals:**

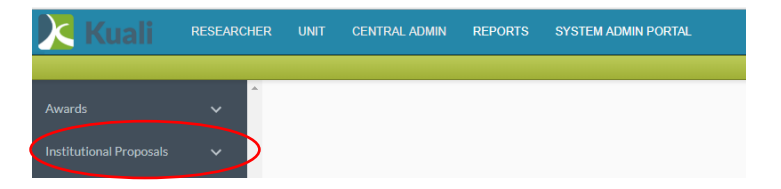

3. Click **General(CSUFRESNO):**

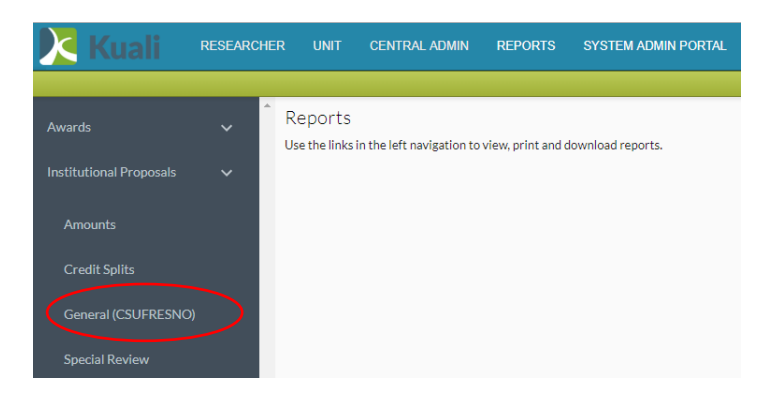

4. Click **Institutional Proposal List:**

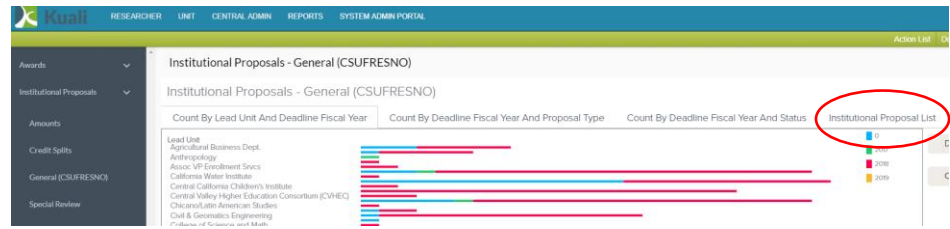

## 5. Click **Export:**

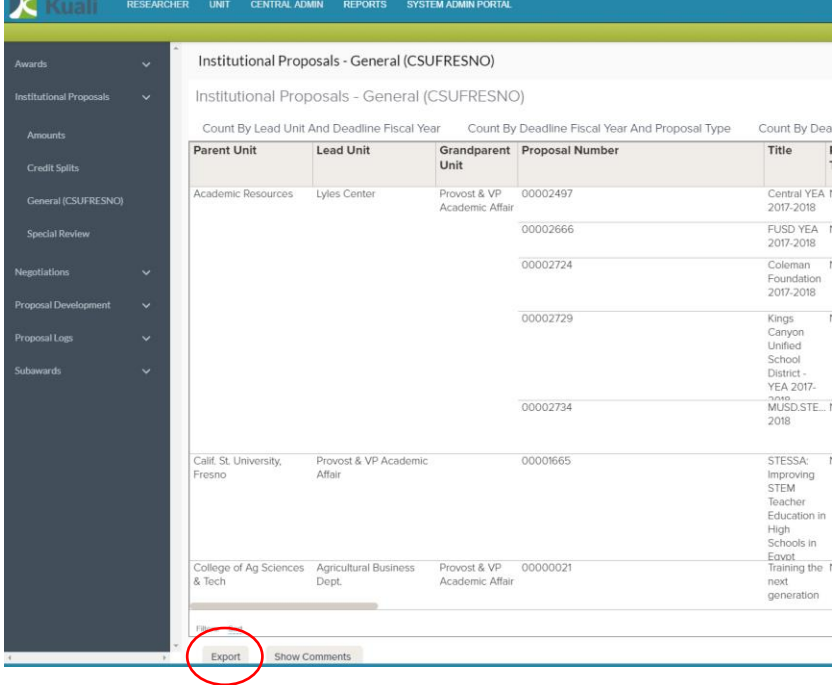

6. Unselect **Image** and select **CSV "Use Excel friendly CSV**, then click **Export:**

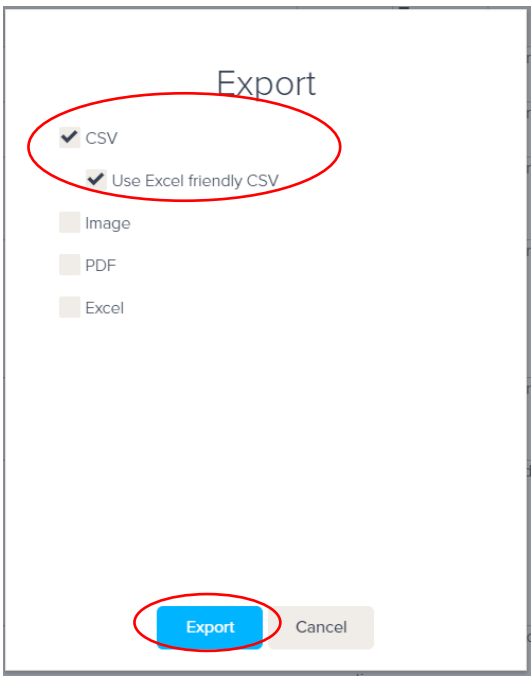

*To filter to a specific unit….*

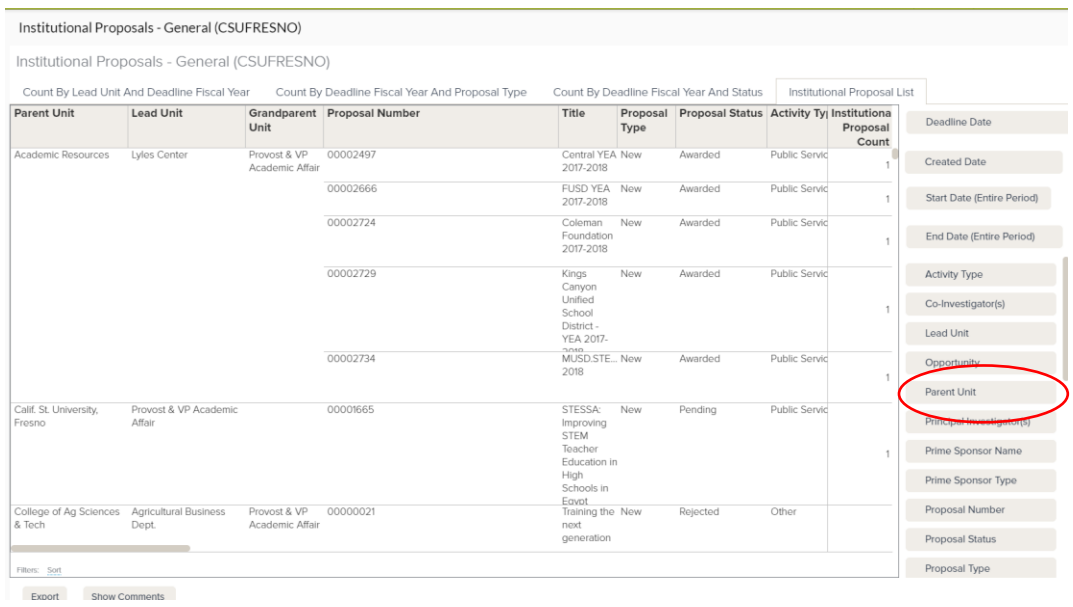

## 1. Select **Parent Unit** from the filters on the right navigation bar:

**2.** Select the college you wish to filter to. Add additional filters for specific data elements, then click **Apply:**

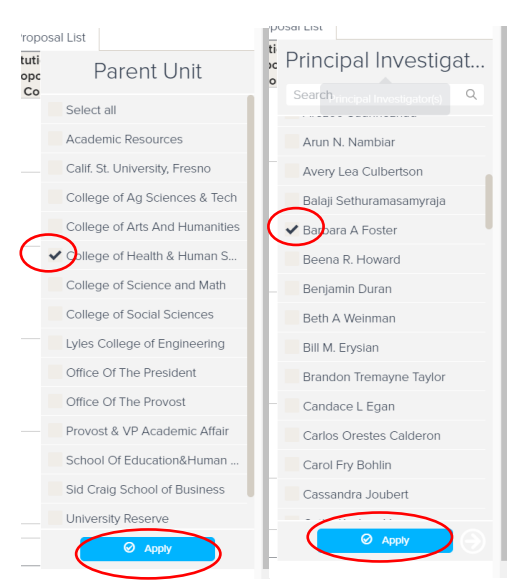

3. Repeat steps 5 and 6 to produce an excel report with filtered data.